## **5** First Digital

Knowledgebase > Managing your Assets > Fiat Instructions > Create Third-Party Transfer Instruction

## Create Third-Party Transfer Instruction

Winnie Yuen - 2024-02-02 - Fiat Instructions

Users need to submit a third-party transfer instruction with First Digital before the team can proceed with it. This usually refer to transactions to 3rd Parties only. For First Party transactions, please refer to our guide <u>Create Withdrawal Instructions</u>.

1. Go to Instructions and click on **Third Party Transfer**.

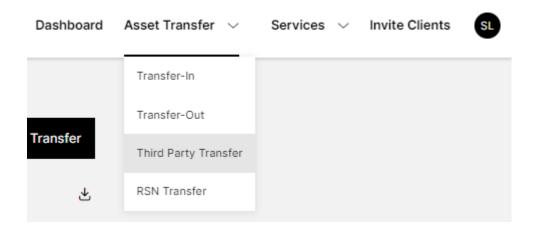

1. You will see an overview of your transfer instructions and click on **New Third Party Transfer**.

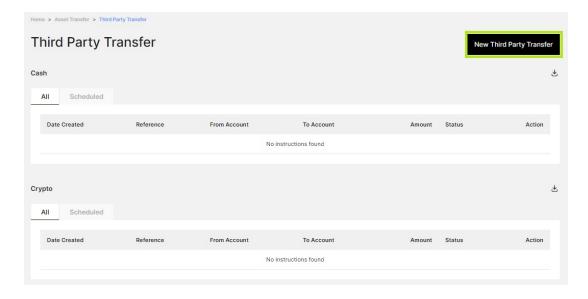

1. A pop up will appear and select the accounts and purpose. Click on **Next** to proceed.

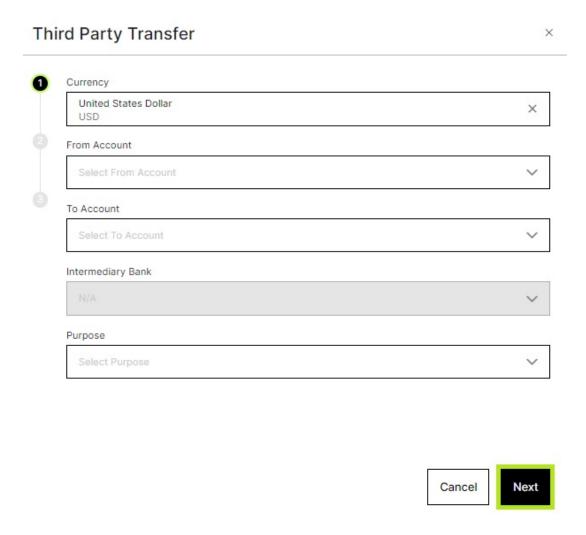

1. In the second step, enter the amount and upload supporting information. Click **Next** to proceed.

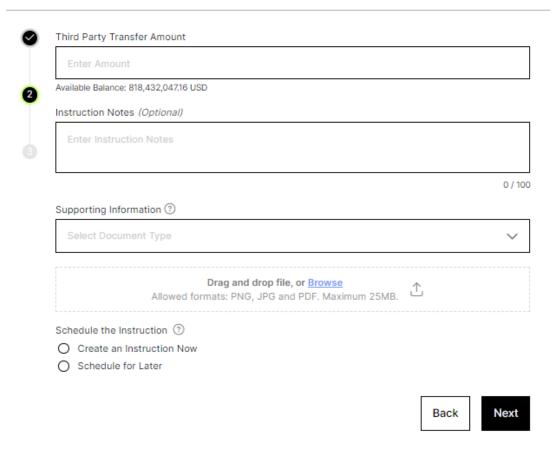

1. Review your transfer instruction and click **Submit** to confirm the instruction.

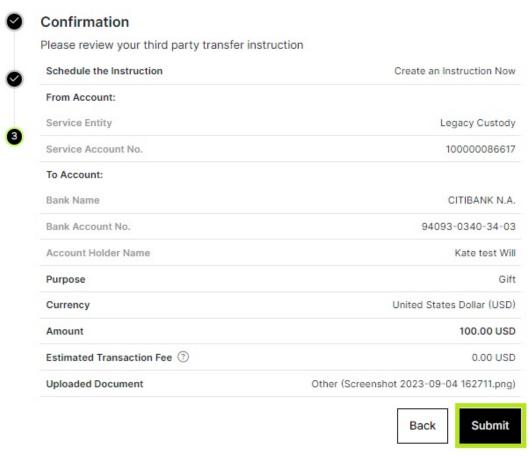

By clicking "Submit" you agree to our disclaimer.

1. You will now see the instruction in the overview with a **Status**. The instruction will go through a review phase (Pending Receipt) before it will be completed. For each instruction, there are **Action** items and you can view the details (eye icon), upload additional documents (upload icon) or cancel the instruction (x icon).

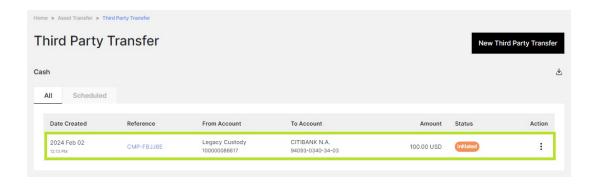

## **Important:**

Processing time for payments are 2 business days but delays can occur due to

incomplete instruction information or receiving bank request additional KYC documents.

Third-Party Transfer transactions are only available in USD.